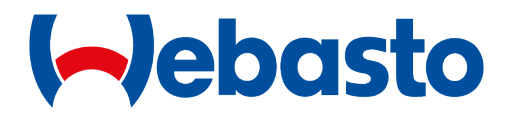

# SkyLink – Cloud Connection Installation Guide

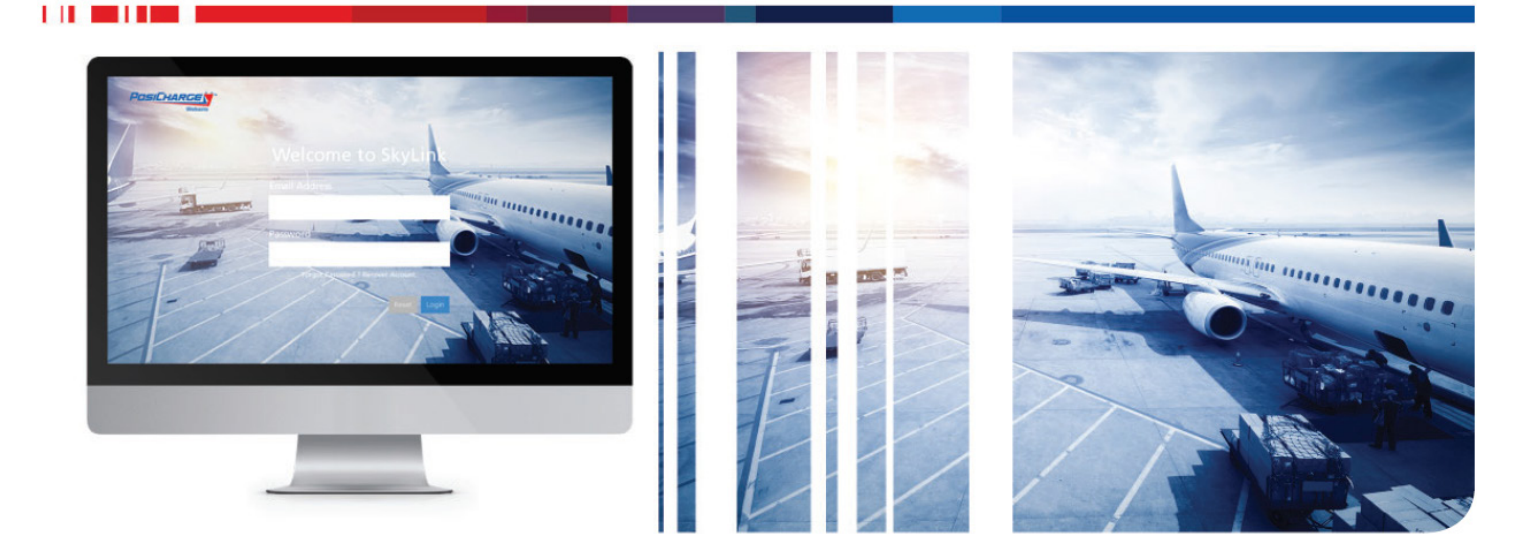

Rev 12/2023

# **CONTENTS**

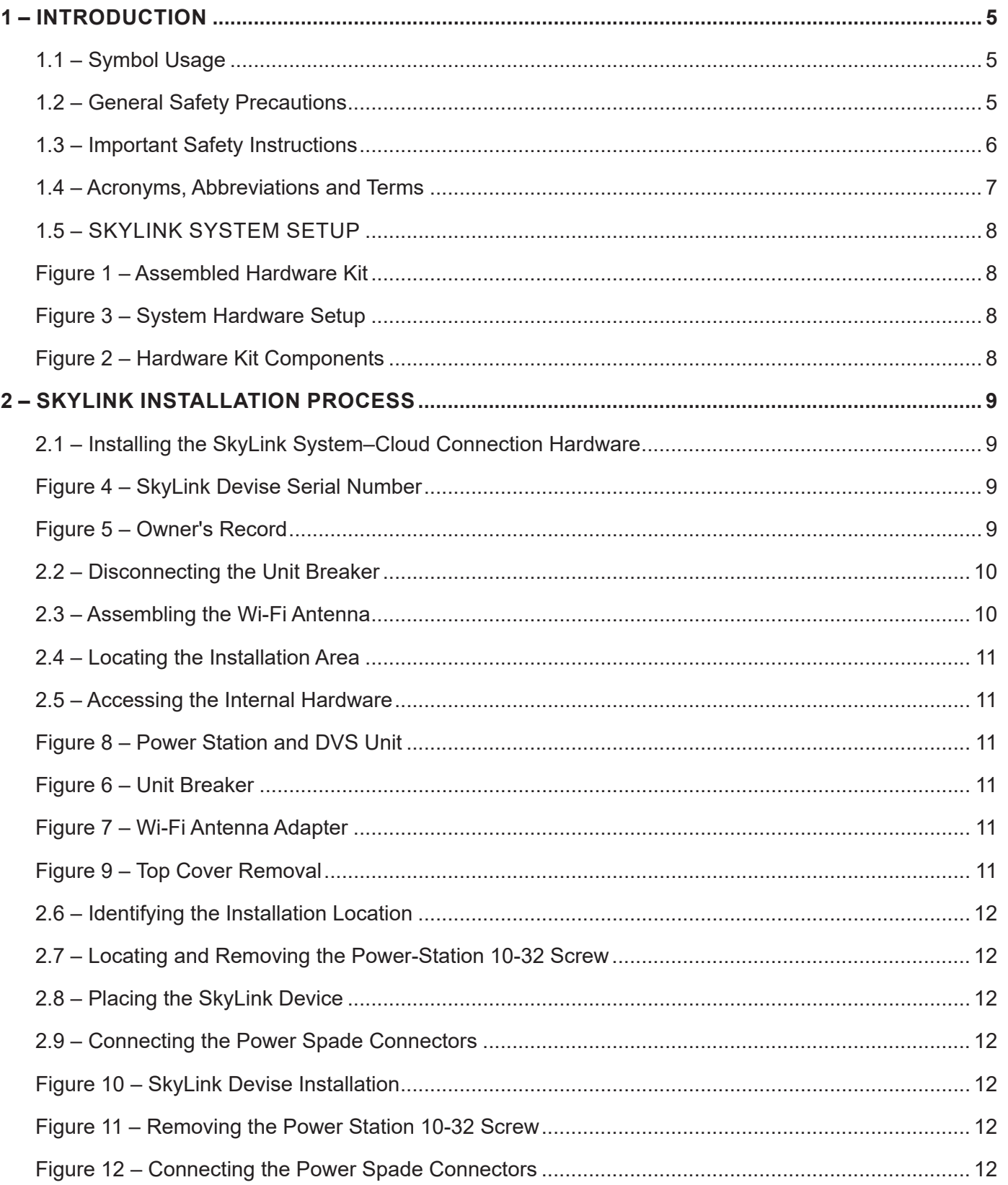

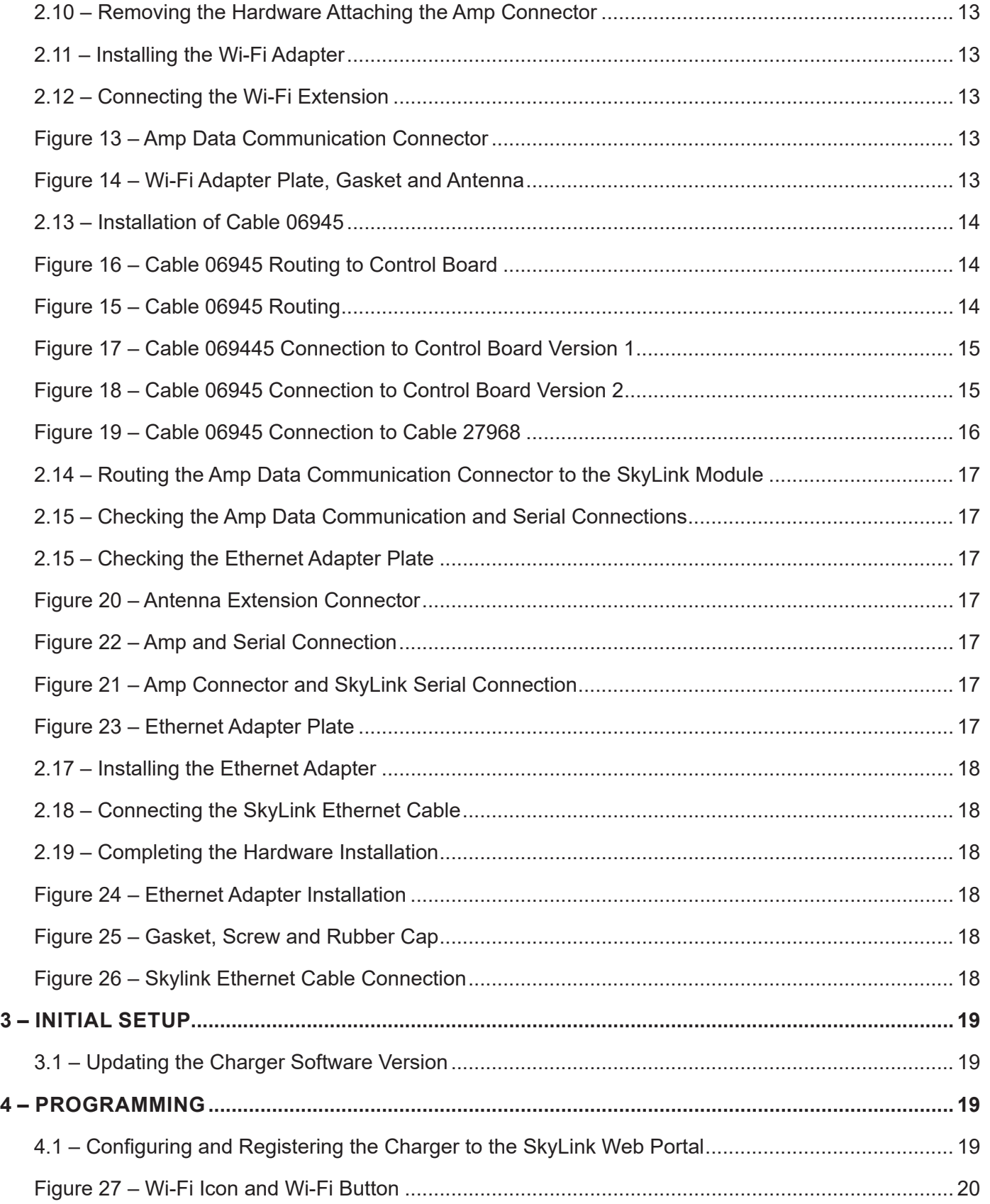

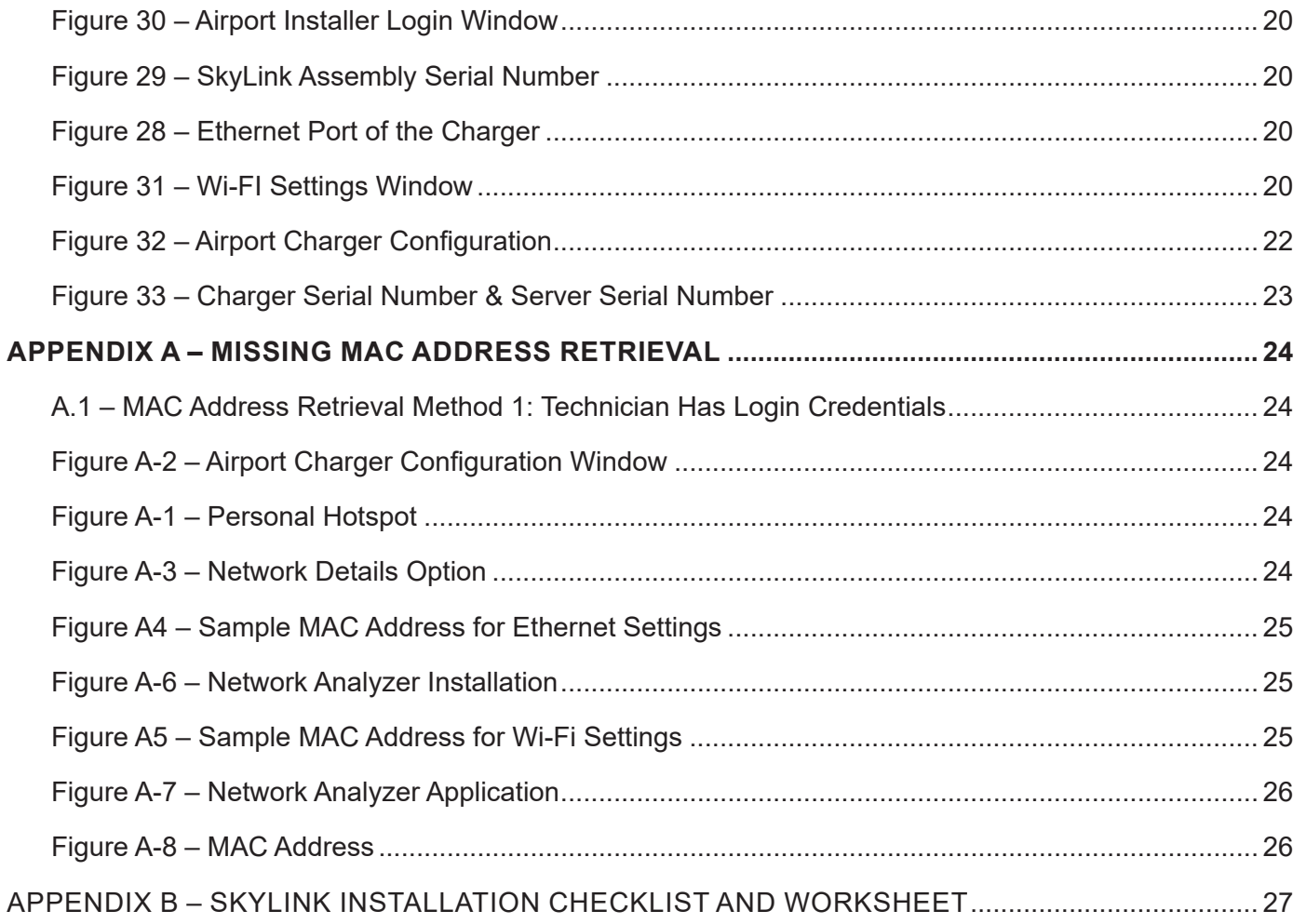

# <span id="page-4-0"></span>**1 – INTRODUCTION**

The SkyLink data solution system (Cloud Connection hardware kit) enables communication between the charger and the system back end via Wi-Fi. An Ethernet external connection between the laptop and charger enables the Wi-Fi.

## **1.1 – Symbol Usage**

The PosiCharge® ground support equipment (GSE) chargers are designed with safety as the highest priority. Installation must comply with all local codes, and the following safety precautions must be read and observed.

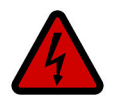

**DANGER** Indicates information about safety practices which, if not followed, may result in serious injury or death.

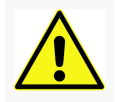

**WARNING** Indicates information about safety practices which, if not followed, could result in personal injury, fire, or equipment overheating.

# Indicates helpful information for installation or usage but does not contain personnel or equipment safety-related information.

## **Customer Support:**

**NOTE**

Contact the PosiCharge Customer Support Department at the number below prior to performing an service on the unit.

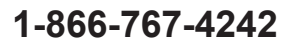

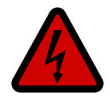

**DANGER** Touching live electrical parts can cause fatal shocks or severe burns. The battery terminals are always electrically live, and the output circuit is live whenever the battery is connected or being charged. The input power circuitry and internal circuits are live whenever input power is on. An incorrectly installed or improperly grounded charger is a hazard.

## **1.2 – General Safety Precautions**

- Read this entire manual and cautionary markings BEFORE YOU BEGIN.
- Make sure that you also read the IMPORTANT SAFETY INSTRUCTIONS in section 1.3.
- This kit must be installed ONLY by qualified personnel.

# **ATTENTION!**

- Always wear safety glasses.
- Tools and equipment can be dangerous if not safely handled.
- Read each step completely before performing a task.
- Perform all debris-, dust-, or fume-producing work in a well-ventilated, designated area.
- Follow all lockout-tagout (LOTO) safety procedures, as applicable.

## <span id="page-5-0"></span>**1.3 – Important Safety Instructions**

- Do not touch the uninsulated portion of any connector or an uninsulated terminal.
- Only qualified service personnel may remove the panels on the GSE) unit. Refer all servicing to qualified service personnel. Opening of the system or attempted installation or repair of it by anyone other than qualified service personnel voids the warranty.
- Disconnect the battery charger from battery connections and the input power before servicing. Lock out and tag out the input power according to OSHA 29 CFR 1910.147.
- Do not expose the system to rain or install/service/repair it when it is in standing water.
- Stop a charge by disconnecting the output cable connector or by pressing the Stop button on the front panel. The charger automatically stops a charge event, in the event of a hot disconnection, to prevent arcing or burning of the charger connections.

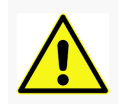

# **WARNING** OSHA INSTRUCTION STD 1-11.4 OCTOBER 30, 1978

"Battery charging" areas, where power industrial truck batteries are only charged (i.e., no maintenance is performed, batteries are not removed from the trucks, and no electrolyte is present in the area) are not subject to the requirement of 29 CFR 1910.178 (g) (2). The charging areas shall otherwise be in compliance with 29 CFR 1910.178 (g) (1), (8), (9), (10), (11), and (12).

# <span id="page-6-0"></span>**1.4 – Acronyms, Abbreviations and Terms**

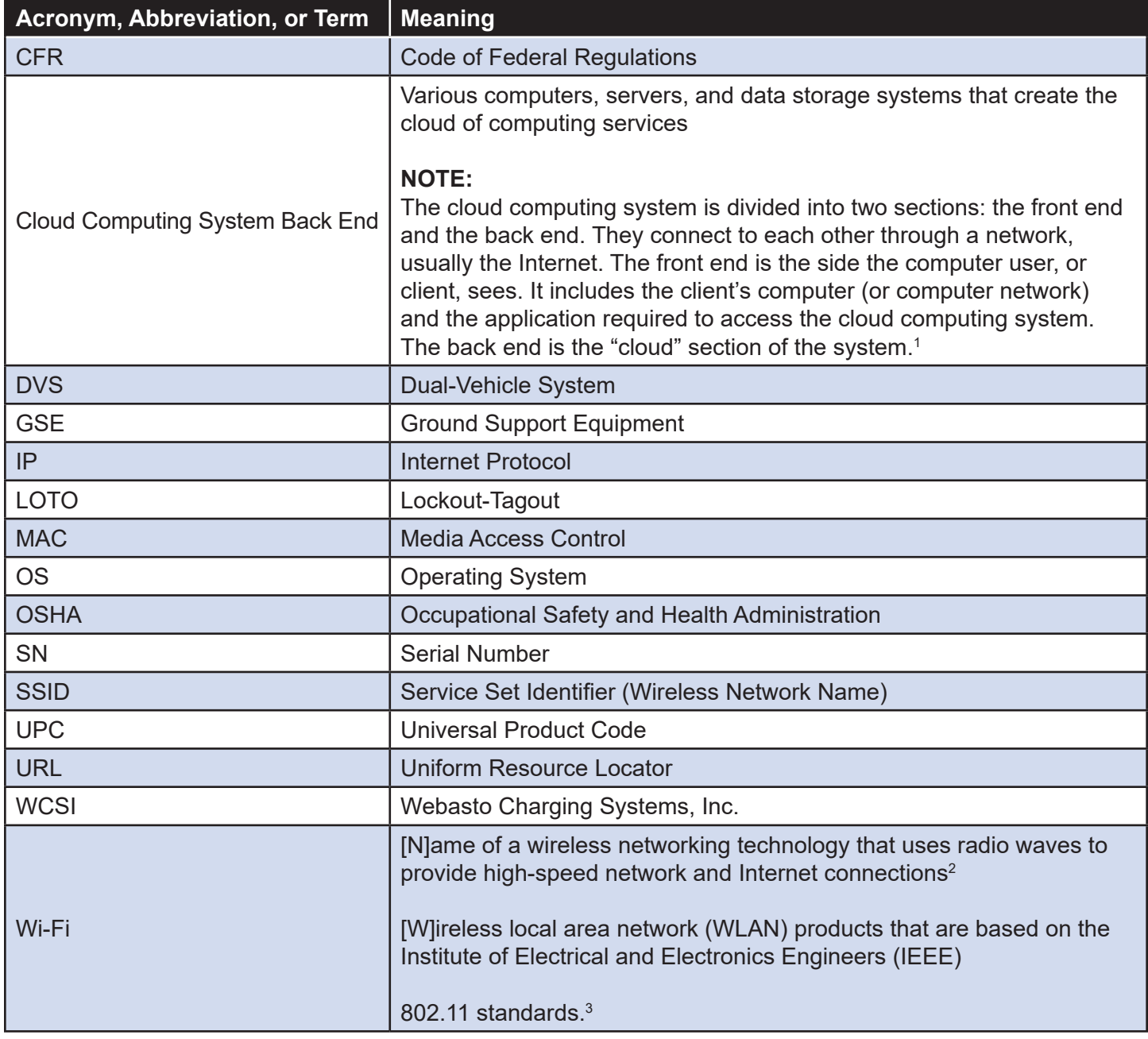

1 "How Cloud Computing Works" by Jonathan Strickland

2 "Wi-Fi Definition is Not Wireless Fidelity," Vangie Beal; July 14, 2020

 $^{\rm 3}$  Wi-Fi Alliance, the organization that owns the Wi-Fi (registered trademark) term (ibid.)

# <span id="page-7-0"></span>**1.5 – SKYLINK SYSTEM SETUP**

# **Cloud Connection**

The hardware kit (Figure 1) requires multiple components (Figure 2) for setup (Figure 3).

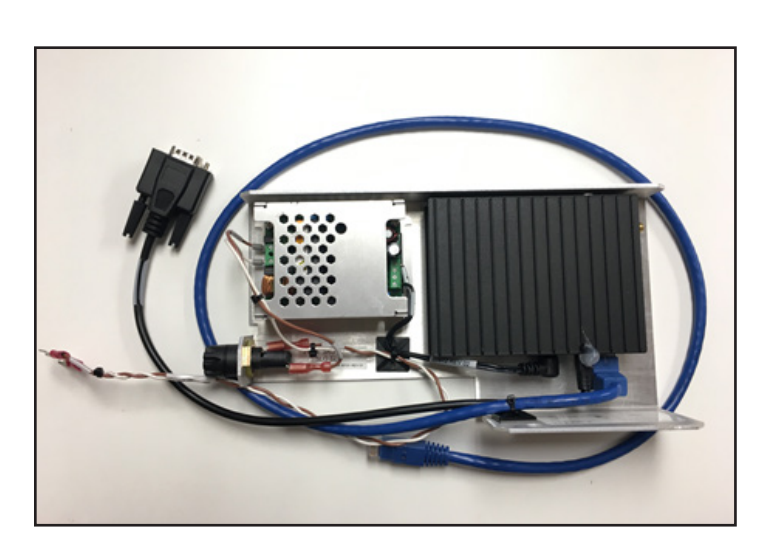

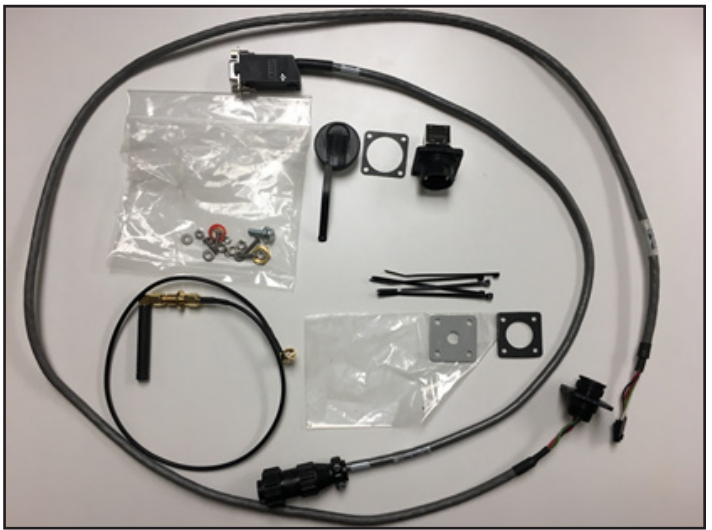

**Figure 1 – Assembled Hardware Kit Figure 2 – Hardware Kit Components**

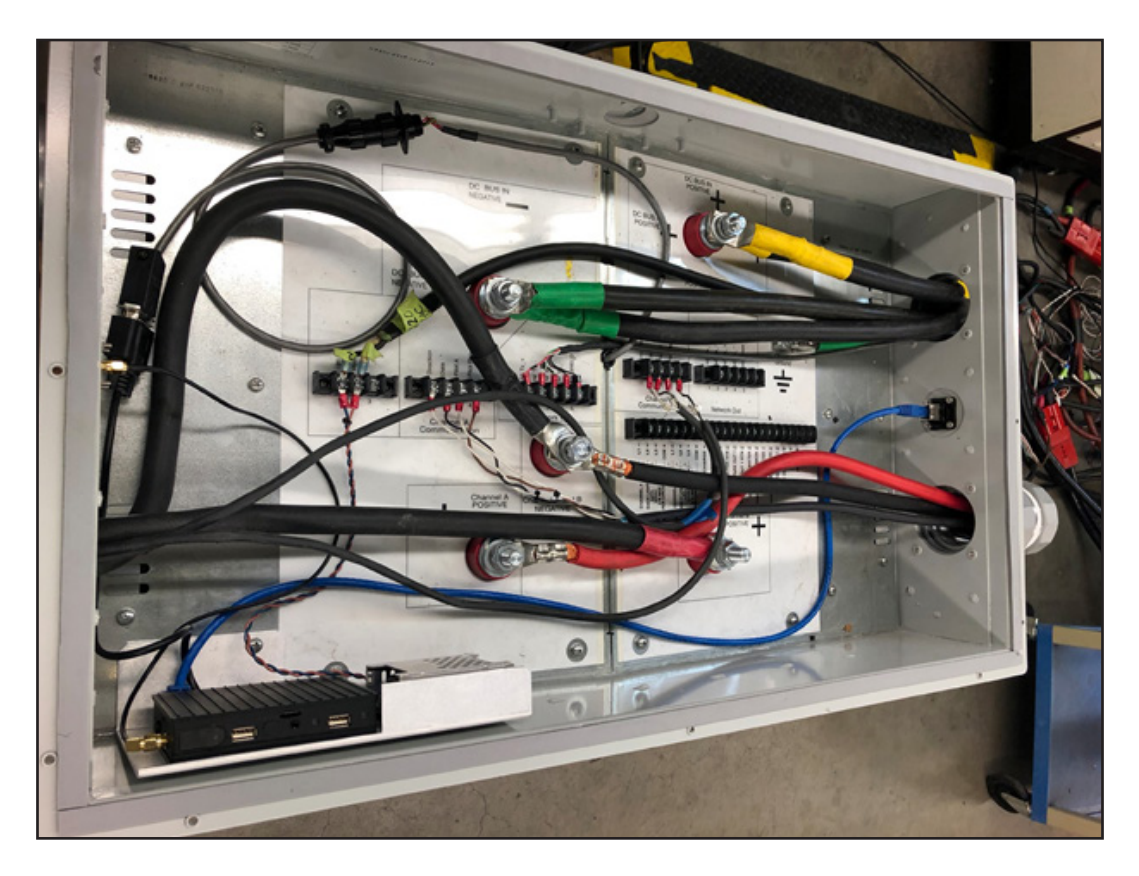

**Figure 3 – System Hardware Setup**

# <span id="page-8-0"></span>**2 – SKYLINK INSTALLATION PROCESS**

The following sections walk technicians through a three-step installation process. All three steps must be implemented in order to complete the SkyLink system setup.

Step 1 – Installing the SkyLink System–Cloud Connection Hardware

Step 2 – Updating the Charger Software Version

Step 3 – Configuring and Registering the Charger to the SkyLink Web Portal

# **STEP 1**

# **2.1 – Installing the SkyLink System–Cloud Connection Hardware**

Mechanics (i.e., service providers who perform maintenance and repairs) or mechanical technicians (i.e., mechanics who can diagnose causes and troubleshoot problems) generally install the hardware.

## **Important Steps to Be Performed before Starting the Installation Process!!!**

1. Record the serial number (SN) (Figure 4) from the SkyLink device, under the universal product code (UPC) symbol, for Step 3: Initial Setting Up and Programming, to be performed later, and for the Owner's Record (Figure 5).

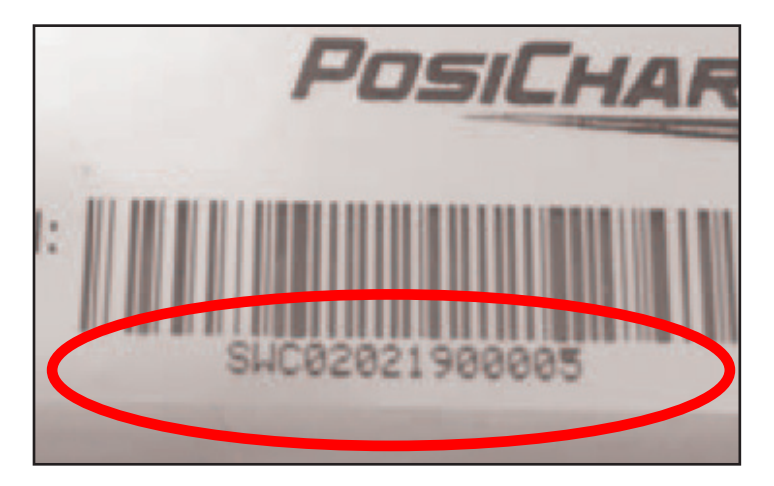

**Figure 4 – SkyLink Devise Serial Number**

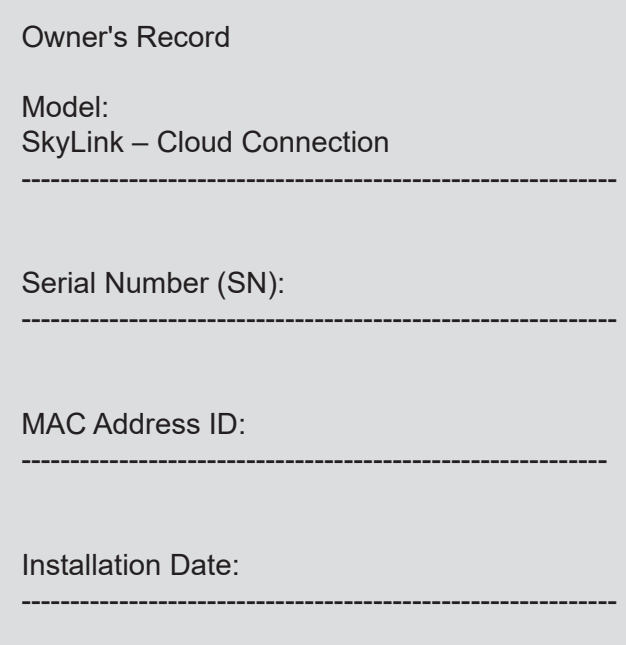

**Figure 5 – Owner's Record**

<span id="page-9-0"></span>2. Record the media access control (MAC) address ID on the Owner's Record.

#### **Finding the MAC Address**

There may be cases in which the MAC Address for a SkyLink device is required to access an Ethernet or Wi-Fi network. A security method called "MAC filtering" can be used, in such cases, to control access to a network. The MAC Address for each device will need to be provided to the network administrator, to use this method, so that the administrator can grant access to the SkyLink device.

#### **SkyLink Assembly MAC Address Label**

The simplest way to retrieve the MAC address is to look on the SkyLink assembly for the MAC address label, which lists two MAC addresses: Ethernet and Wi-Fi. If connecting to a Wi-Fi network, then provide the Wi-Fi MAC address to the network administrator; if connecting to a hardwired network, then provide the Ethernet MAC address to the network administrator.

If there is no MAC address label on the device, then the MAC address can be retrieved after all three system setup steps have been completed, and the unit has been powered up. Please refer to Appendix A: Missing MAC Address Retrieval.

- 3. Record the installation date on the Owner's Record.
- 4. Confirm that the airport web instance is created for the specific site and that an Airport Installer user account has been created (also for Step 3).

## **2.2 – Disconnecting the Unit Breaker**

- 1. Power off/disconnect the breaker to the unit (Figure 6), and verify that the power to the unit is off before starting the installation.
- 2. Follow all applicable lockout–tagout (LOTO) procedures, as required.

#### **2.3 – Assembling the Wi-Fi Antenna**

- 1. Take the Wi-Fi antenna adapter (Figure 7) that comes with the SkyLink hardware kit.
- 2. Remove the backing nut, which is screwed onto it.
- 3. Insert the adapter through the bracket.
- 4. Insert the red O-ring (which waterproofs the adapter) onto the back of the adapter, and replace the backing nut.
- 5. Attach the Wi-Fi antenna to the front of the adapter, opposite the side of the red O-ring, on the other side of the bracket.

<span id="page-10-0"></span>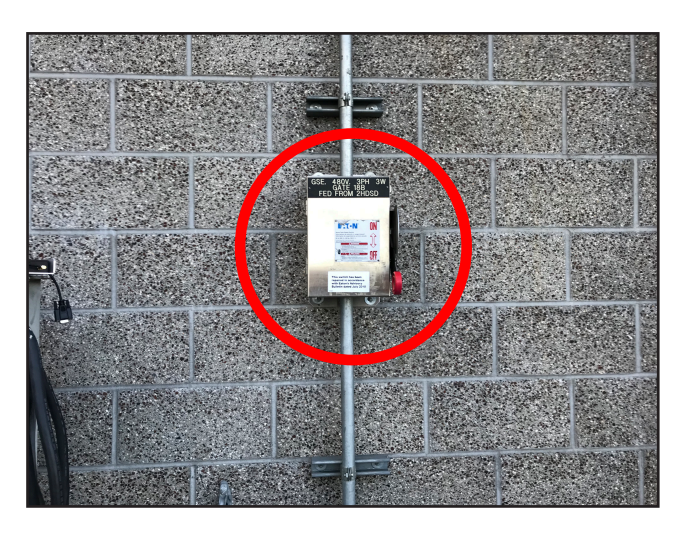

**Figure 6 – Unit Breaker**

![](_page_10_Picture_4.jpeg)

**Figure 7 – Wi-Fi Antenna Adapter**

# **2.4 – Locating the Installation Area**

The SkyLink device is to be installed only within the power station, which can be standalone or the top portion of a dual-vehicle system (DVS) unit (Figure 8).

# **2.5 – Accessing the Internal Hardware**

- 1. Carefully remove the top cover of the unit by removing all nine screws with a 1⁄<sub>8</sub>-inch Allen wrench (Figure 9).
- 2. Remove the cover to install the SkyLink device.

![](_page_10_Picture_11.jpeg)

**Figure 8 – Power Station and DVS Unit**

![](_page_10_Picture_13.jpeg)

**Figure 9 – Top Cover Removal**

# <span id="page-11-0"></span>**2.6 – Identifying the Installation Location**

Install the SkyLink device in the front left section of the power station (Figure 10).

# **2.7 – Locating and Removing the Power-Station 10-32 Screw**

Remove the power-station 10-32 screw (highlighted in Figure 11) with a #2 Phillips screwdriver.

![](_page_11_Picture_6.jpeg)

**Figure 10 – SkyLink Devise Installation Figure 11 – Removing the Power** 

![](_page_11_Picture_8.jpeg)

**Station 10-32 Screw**

# **2.8 – Placing the SkyLink Device**

Position the SkyLink device in place (Figure 10) with the longer SkyLink 10-32 screw (highlighted in yellow) included within the kit, also using a #2 Phillips screw driver.

## **2.9 – Connecting the Power Spade Connectors**

Connect the power spade connectors to the terminal block marked "120VAC & Rtrn" (which is not polarity sensitive) (Figure 12), also with a #2 Phillips screw driver.

![](_page_11_Picture_14.jpeg)

**Figure 12 – Connecting the Power Spade Connectors**

# <span id="page-12-0"></span>**2.10 – Removing the Hardware Attaching the Amp Connector**

Remove the hardware that attaches the Amp data communication connector (Figure 13), with a #1 Phillips screw driver for the front side and a 1/<sub>4</sub>-inch open-ended wrench for the back side. The hardware will be reused to attach the Wi-Fi antenna adapter hub (step 2.12.1).

#### **2.11 – Installing the Wi-Fi Adapter**

- 1. Install the wireless fidelity (Wi-Fi) adapter plate and gasket (Figure 14), on the front side; reusing the hardware, in the following order, on the back side.
	- **Screw**
	- Flat washer
	- Locking washer (washer with a split)
	- 0.25-inch nut
- 2. Attach and tighten the Wi-Fi antenna.

![](_page_12_Picture_11.jpeg)

**Figure 13 – Amp Data Communication Connector**

![](_page_12_Picture_13.jpeg)

**Figure 14 – Wi-Fi Adapter Plate, Gasket and Antenna**

## **2.12 – Connecting the Wi-Fi Extension**

Connect and tighten the Wi-Fi antenna extension connector to the Wi-Fi antenna adapter hub (Figure 15), on the back side, with a 5/16-inch wrench.

# <span id="page-13-0"></span>**2.13 – Installation of Cable 06945**

1. Route the 06945 cable to the interior of the unit through the hole located on the top of the unit as shown below.

![](_page_13_Picture_4.jpeg)

**Figure 15 – Cable 06945 Routing**

Route the cable to the interior of the unit through here.

![](_page_13_Picture_7.jpeg)

**Figure 16 – Cable 06945 Routing to Control Board**

2. Feed the cable through the hole until it reaches the control board.

- <span id="page-14-0"></span>3. Feed enough cable through the hole so the door can be opened easily without stretching the cable.
- 4. Connect the small flat connector of cable 06945 to the control board as shown.

#### **Please Note:**

There are two different versions of the control board as shown below.

![](_page_14_Picture_6.jpeg)

**Figure 17 – Cable 069445 Connection to Control Board Version 1**

![](_page_14_Picture_8.jpeg)

Cable 06945 Connection to

![](_page_14_Picture_9.jpeg)

Cable 06945 Connection to the GEN3 Control Board

**Version 2**

**Figure 18 – Cable 06945 Connection to Control Board Version 2**

<span id="page-15-0"></span>5. Connect the round connector of cable 06945 to cable 27968 as shown below.

![](_page_15_Picture_3.jpeg)

**Figure 19 – Cable 06945 Connection to Cable 27968**

6. Secure cable 06945 to the harness using the tie-wraps provided – installation of cable 06945 is complete.

# <span id="page-16-0"></span>**2.14 – Routing the Amp Data Communication Connector to the SkyLink Module**

Link the charger Amp data communication connector and Skylink serial connection, using the serial-to-Amp cable from the kit (Figure 21).

![](_page_16_Picture_4.jpeg)

**Figure 20 – Antenna Extension Connector**

## **2.15 – Checking the Amp Data Communication and Serial Connections**

Check that the Amp data communication connector is connected to the Amp-to-serial connector and that the serial connection is connected to the serial-to-Amp connector (Figure 22).

# **2.15 – Checking the Ethernet Adapter Plate**

If the adapter plate for the Ethernet (Figure 23) is available, then remove the plate and keep the hardware for reuse.

![](_page_16_Picture_10.jpeg)

**Figure 22 – Amp and Serial Connection Figure 23 – Ethernet Adapter Plate**

![](_page_16_Picture_12.jpeg)

# <span id="page-17-0"></span>**2.17 – Installing the Ethernet Adapter**

- 1. Install the Ethernet adapter with the gasket and rubber cap, in place of the former PosiNet/Ethernet port from the outside of the cabinet (Figure 24) with a 1.5-mm Allen wrench, using the supplied hardware in the following order:
	- a screw
	- a flat washer
	- a locking washer (a washer with a split)
	- a 0.25-inch nut
	- 2. Install the rubber cap with one of the nine screws (Figure 25).

![](_page_17_Picture_9.jpeg)

**Figure 24 – Ethernet Adapter Installation**

![](_page_17_Figure_11.jpeg)

**Figure 25 – Gasket, Screw and Rubber Cap**

## **2.18 – Connecting the SkyLink Ethernet Cable**

Connect the SkyLink Ethernet cable to the Ethernet adapter hub (Figure 26).

Ethernet Adapter Hub

![](_page_17_Picture_16.jpeg)

**Figure 26 – Skylink Ethernet Cable Connection**

SkyLink Ethernet Cable

# **2.19 – Completing the Hardware Installation**

- 1. Replace the top cover of the unit and the remaining eight connecting screws. This step is the reversal of the cover removal step in section 2.5.
- 2. Power the device back on.
- 3. The hardware installation (Step 1) is completed. The next steps are to update the charger software version (Step 2) and then register the charger to the SkyLink Cloud Connection (Step 3).

# <span id="page-18-0"></span>**3 – INITIAL SETUP**

Electronics technicians (e.g., computer installers) update the charger software after all units are physically installed.

# **STEP 2**

#### **3.1 – Updating the Charger Software Version**

Update the charger software to version 1.005 or later, using the Charger Tools software. Please see your local PosiCharge® service representative for a copy of the latest software version.

## **4 – PROGRAMMING**

Electronics technicians configure and register the charger to the cloud service after the charger software is updated.

# **STEP 3**

## **4.1 – Configuring and Registering the Charger to the SkyLink Web Portal**

Things You Will Need before Starting:

- Laptop using Windows 10 (or later) operating system (OS)
- **Ethernet cable**
- Serial number of the SkyLink device
- Airport installer credentials created for the specific airport site and supplied by WCSI
- Wi-Fi settings at the facility or CradlePoint wireless access point information
- Service set identifier (SSID) (wireless network name)
- Password

Connecting the Ethernet Cable to the Laptop:

- 1. Temporarily disable the laptop Wi-Fi (access to the Internet) by disconnecting the laptop from the Wi-Fi, before connecting the Ethernet cable to the laptop device, to ensure Ethernet operation, as follows.
- 2. Select the Wi-Fi icon (Figure 27, A) on the bottom-right corner of the test laptop.
- 3. Click the Wi-Fi button (Figure 27, B) to turn off the Wi-Fi.
- 4. Connect the laptop directly to the external Ethernet port of the charger (Figure 28), using the Ethernet cable.

#### Configuring Wi-Fi Settings

1. Open the Internet Explorer browser window on the laptop.

<span id="page-19-0"></span>![](_page_19_Picture_2.jpeg)

![](_page_19_Figure_4.jpeg)

2. Type the SN from the SkyLink assembly into the address bar of the Internet Explorer window, followed by **.local**, for example **SWC02112000010.local** (Figure 29).

![](_page_19_Picture_6.jpeg)

**Figure 29 – SkyLink Assembly Serial Number**

The Airport Installer login window (Figure 30) is displayed.

- 3. Select Wi-Fi Settings under the login credential section.
- 4. Select the appropriate SSID of the client's Wi-Fi service in the Wi-Fi Settings window (Figure 31), using the drop-down menu options. Click the **Save** button after entering the supplied information.

![](_page_19_Picture_115.jpeg)

PosiChargely  $\equiv$ **WIFI SETTINGS** Connected Wifi: IBR600B-e2a **SSID List** IBR600B-e2a  $\vee$ Password Password. Key **WPA-PSK** 

**Figure 30 – Airport Installer Login Window**

**Figure 31 – Wi-FI Settings Window**

The message "Wi-Fi settings configured successfully!" is displayed, and the window is redirected back to the login window.

5. Close the Internet Explorer window on the laptop.

Entering Information in the Airport Charger Configuration Window

- 1. Power cycle the charger from the breaker panel. Wait until the charger information comes back online before continuing to the next step.
- 2. Launch the new Internet Explorer window on the laptop.
- 3. Navigate back to the Airport Installer login window by typing in the SN from the SkyLink assembly, followed by **.local**, for example **SWC02112000010.local**, into the address bar of the Internet Explorer window.
- 4. Log in at the Airport Installer login window, using the airport credentials supplied by Webasto Charging Systems, Inc. (WCSI). The Airport Charger Configuration window (Figure 32) is displayed after a successful login.
- <span id="page-21-0"></span>5. Verify that the information displayed in the following fields matches the charger information. (Do not click the Save button.)
	- Airport Name
	- Charger ID
	- Charger Type
	- Software Version
- 6. Enter information in the following fields.
	- Charger Serial Number (Figure 33) If the charger (power station) SN (on the standalone or the DVS top portion) has not been automatically uploaded, then enter it.
	- Server Serial Number (if applicable) (Figure 28)
	- Installer Notes (if applicable)
- 7. Click the **Save** button to register the charger to the airport.
- 8. Wait until the message "Charger Configuration Success" is displayed before closing the Internet Explorer.
- 9. Disconnect the Ethernet cable from the laptop and the external Ethernet port of the charger.
- 4.2 Verifying Charger Registration Completion
	- 1. Enable the Wi-Fi on the laptop by connecting the laptop to the Wi-Fi, as follows.
	- 2. Select the Wi-Fi icon (Figure 27, A) on the bottom right corner of the test laptop.
	- 3. Click the Wi-Fi button (Figure 27, B) to turn ON the Wi-Fi.
	- 4. Use the same SSID and password used for the Wi-Fi setting configuration.

![](_page_21_Picture_175.jpeg)

**Figure 32 – Airport Charger Configuration**

<span id="page-22-0"></span>![](_page_22_Figure_2.jpeg)

**Figure 33 – Charger Serial Number & Server Serial Number**

# <span id="page-23-0"></span>**APPENDIX A – MISSING MAC ADDRESS RETRIEVAL**

If the MAC Address label is missing, then there are two ways to retrieve it. Both require the use of an iPhone with iOS v13 or later, with the hot spot feature enabled. Sections A.1 and A.2 describe the two methods based on whether or not technicians have their login credentials.

#### **A.1 – MAC Address Retrieval Method 1: Technician Has Login Credentials**

1. Enable the Personal Hotspot (Figure A-1) on your iPhone.

Settings  $\rightarrow$  Personal Hotspot  $\rightarrow$  Enable "Allow Others to Join"

- 2. Connect the SkyLink device to the Personal Hotspot. Follow the instructions in section 4.1.3 to configure the Wi-Fi settings.
- 3. Navigate back to the Airport Installer login window, and log back into the Airport Charger Configuration window (Figure A-2).
- 4. Click your name in the upper-right corner to access the drop-down menu, and then click the Network Details option (Figure A-3).

![](_page_23_Picture_10.jpeg)

![](_page_23_Figure_11.jpeg)

![](_page_23_Picture_112.jpeg)

# **Figure A-2 – Airport Charger Configuration Window**

![](_page_23_Figure_14.jpeg)

- <span id="page-24-0"></span>5. The Ethernet Settings are displayed by default. The MAC address for the Ethernet interface is found on this page. Clicking on the Wi-Fi Settings button displays the Wi-Fi interface settings, along with the Wi-Fi MAC address. Figures A-4 and A-5 display sample data for Ethernet settings and Wi-Fi settings, respectively.
- 6. Record the SkyLink device Ethernet or Wi-Fi MAC address, as required.

![](_page_24_Picture_4.jpeg)

# **Figure A4 – Sample MAC Address for Ethernet Settings**

#### **Figure A5 – Sample MAC Address for Wi-Fi Settings**

A.2 – MAC Address Retrieval Method 2: Technician Does Not Have Login Credentials

1. Install "Network Analyzer" (Figure A-6) by Techet from the App Store.

![](_page_24_Picture_9.jpeg)

**NOTE** The Network Analyzer application is free.

![](_page_24_Picture_11.jpeg)

**Figure A-6 – Network Analyzer Installation**

2. Enable the Personal Hotspot (Figure A-1) on your iPhone.

Settings  $\rightarrow$  Personal Hotspot  $\rightarrow$  Enable "Allow Others to Join"

<span id="page-25-0"></span>3. Connect the SkyLink device to the Personal Hotspot. Follow the instructions in section 4.1.3 to configure the Wi-Fi Settings.

The SkyLink device is connected to the iPhone Personal Hotspot.

4. Open the Network Analyzer application (Figure A-7).

![](_page_25_Picture_5.jpeg)

**Figure A-7 – Network Analyzer Application**

5. Press the Scan button in the upper-right corner of the application window.

The scan is completed, and a list of devices connected to the iPhone Personal Hotspot is displayed. There should be at least two devices on the list: the iPhone and the SkyLink device. The device names, Internet Protocol (IP) addresses, and Wi-Fi MAC addresses are displayed for each device. Please note that the MAC address shown in Figure A-8 is highlighted in a red box.

6. Record the SkyLink device Wi-Fi MAC address, as required.

![](_page_25_Picture_99.jpeg)

**Figure A-8 – MAC Address**

# <span id="page-26-0"></span>**APPENDIX B – SKYLINK INSTALLATION CHECKLIST AND WORKSHEET**

![](_page_26_Picture_200.jpeg)

![](_page_26_Picture_201.jpeg)

![](_page_26_Picture_202.jpeg)

![](_page_26_Picture_203.jpeg)

Webasto Charging Systems, Inc. 1333 S. Mayflower Ave., Suite 100 Monrovia, CA 91016

Corporate headquarters:

Friedrichshafener Str. 9 82205 Gilching Germany